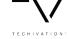

# **Techivation T-De-Esser Pro** User Manual

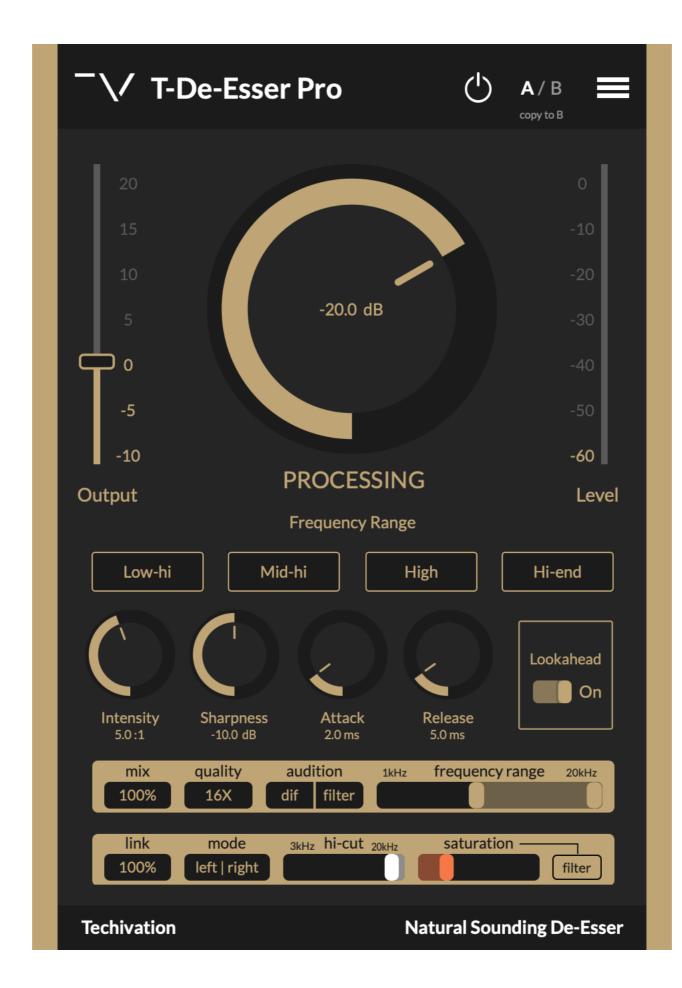

### Features

TECHIVATIO

- Processing Knob
- Intensity
- Sharpness
- Scaleable Graphic User Interface (GUI)
- Undo/Redo Options
- A/B Switch
- Output Level
- Level Meter
- Frequency Range Modes
- On/Off Button
- Menu
- Audition (Filter & Diff)

- Quality (Oversampling up to 16X)
- Saturation (Warmth)
- Saturation Filter
- Hi-cut Filter
- Custom Frequency Range
- Lookahead
- Attack/Release
- Mid-side Mode
- Stereo Link
- Mix (Dry/wet)

### **Techivation T-De-Esser Pro** Overview

#### Interface

TECHIVATIO

T-De-Esser Pro is an optional upgrade for T-De-Esser, and T-De-Esser Plus. It provides the ultimate solution for professional audio cleanup. While being built with the latest technology and being super versatile in mind, it is a must-have tool for audio mixing, editing, composing, and sound design to make the audio perfect at every level.

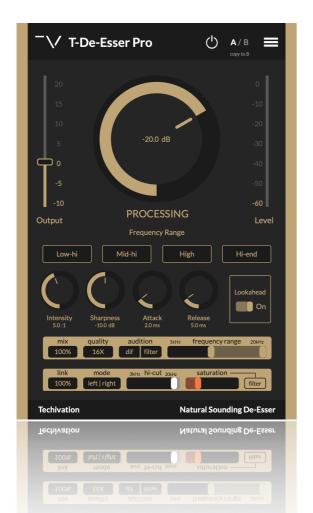

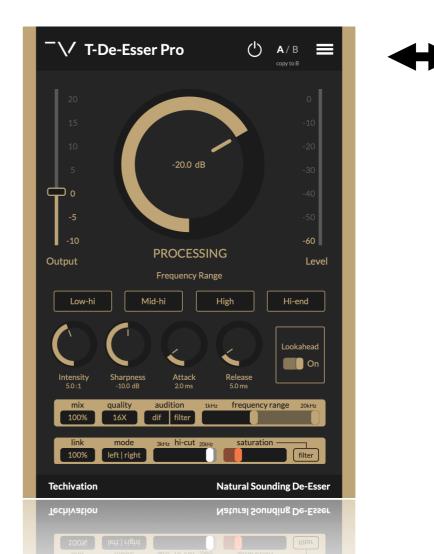

Page 4

### **Processing Knob**

The Processing setting determines how much level can pass through the De-Esser Pro before compression is triggered. Lower the processing until gain reduction starts to occur. Now listen as you adjust the processing. Find the point at which sibilance is controlled without extreme audible compression.

#### Quick tips:

TECHIVATIO

- Double clicking on Processing knob will set back its value to default.
- Double clicking on Processing knob's value number, will allow you to type in your preferred value.

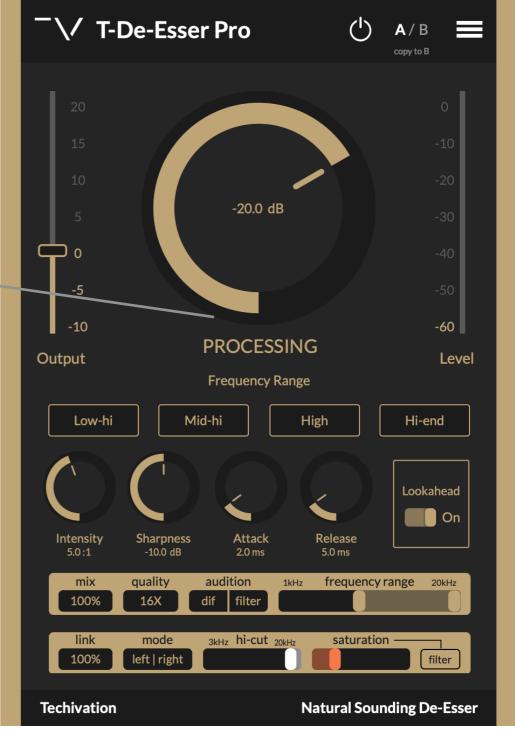

Intensity

TECHIVATIO

The **T-De-Esser Pro "Intensity"** determines how much gain reduction the **De-Esser Pro** applies when the signal passes a threshold level. For example, an **intensity** of 4:1 means that for every 4 dB the signal rises above the threshold, the **De-Esser** will allow an output of 1 dB.

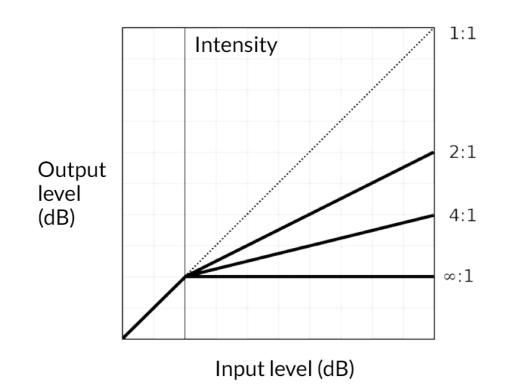

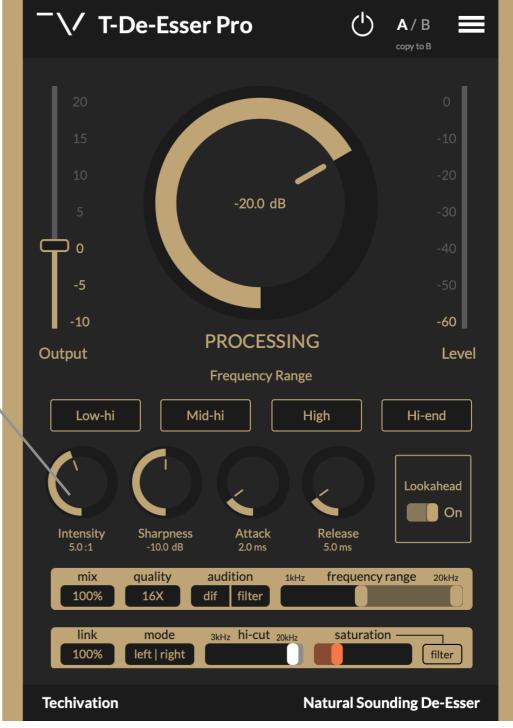

### Sharpness

The "**Sharpness**" refers to how the **de-esser** transitions between the non **compressed** and **compressed** states of an audio signal running through it. A "lower **sharpness**" allows for a smoother and more gradual **compression** than a "higher **sharpness**."

#### Quick tips:

- Double clicking on Sharpness knob will set back its value to default.
- Double clicking on Sharpness knob's value number, will allow you to type in your preferred value.

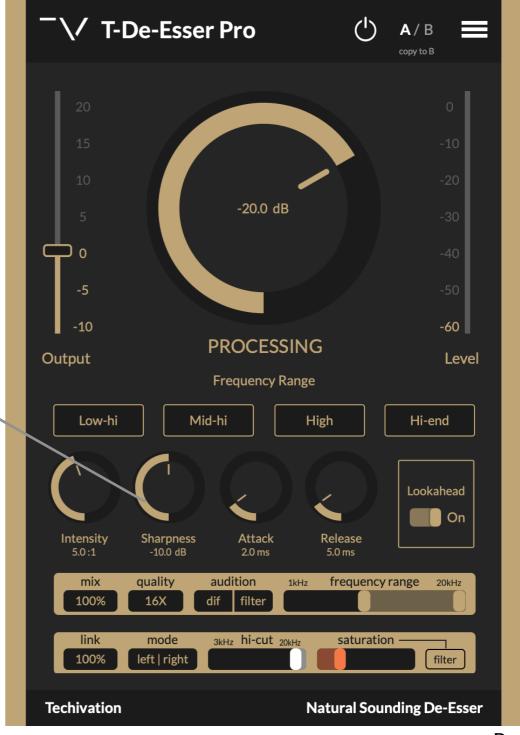

### **Techivation T-De-Esser Pro** Undo/Redo Options

TECHIVATION

Undo and Redo options are built inside the plugin so you no longer need to worry about losing setting values.

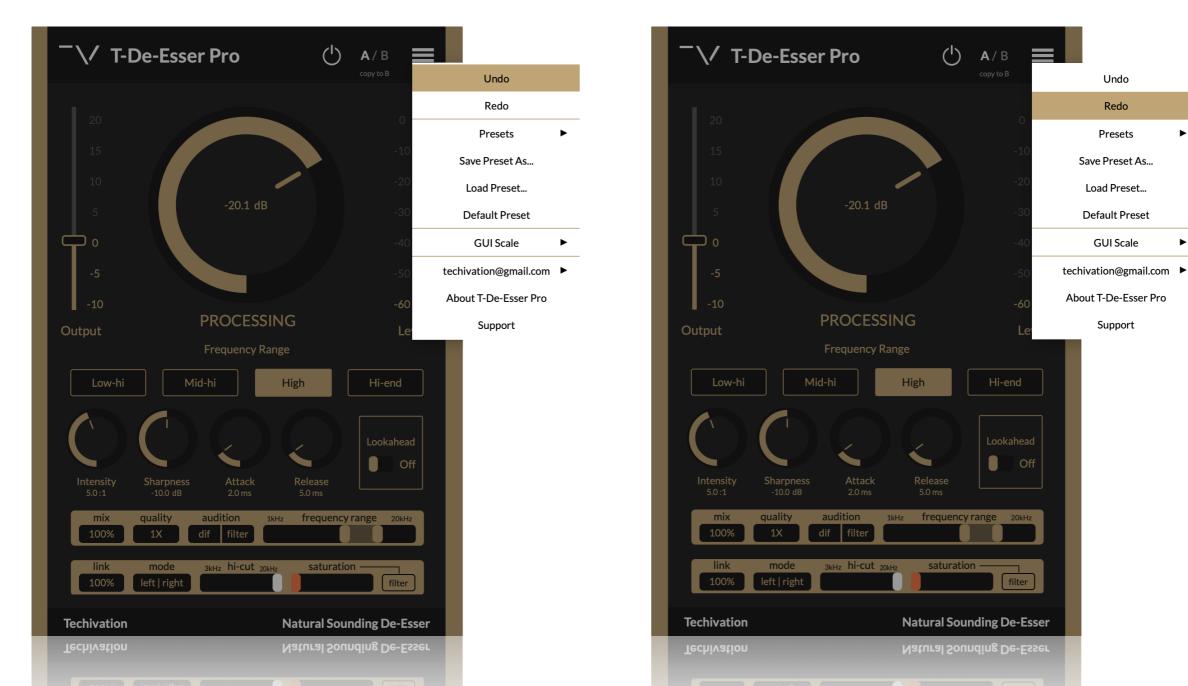

Page 8

### A/B Switch

Quickly and simply compare different settings to find out which would fit well. The "Copy to B" allows you copy the settings you've made in the A version, to see how small tweaks would sound compared to the original A version.

**Output Level** 

Reduce or increase the output volume level in dB.

### Level Meter

Shows the master output signal level and current gain reduction in dB.

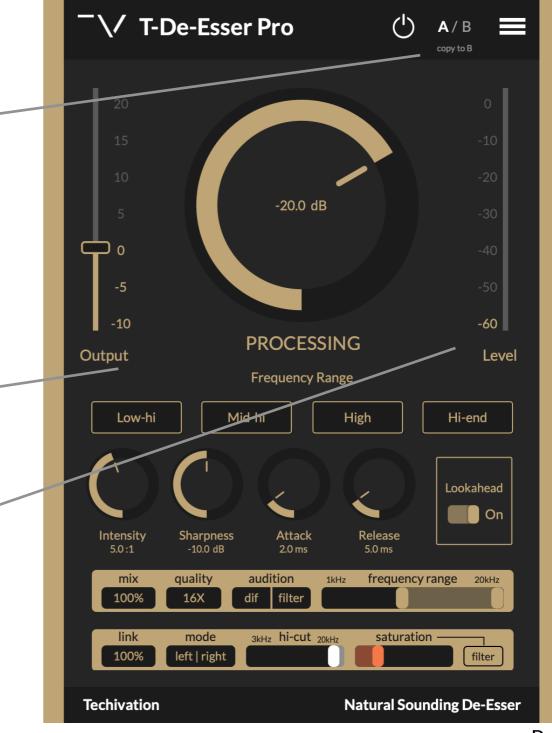

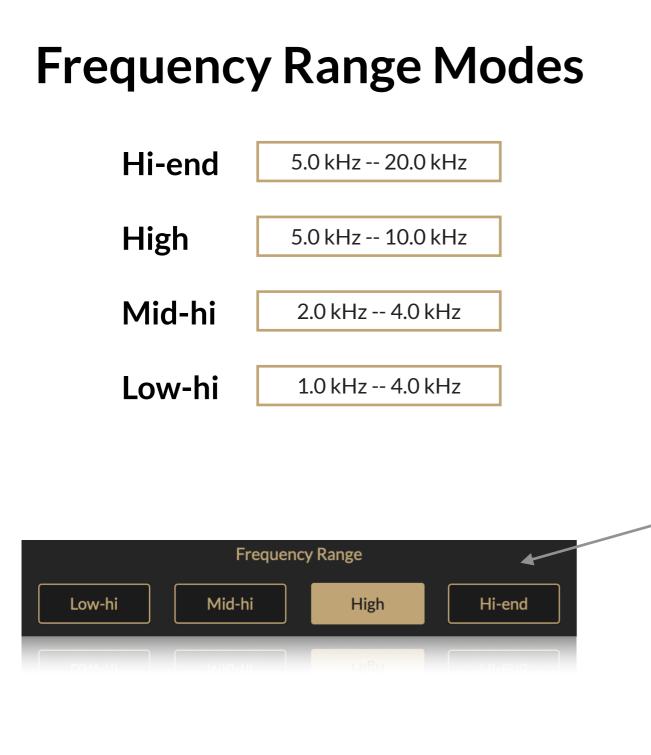

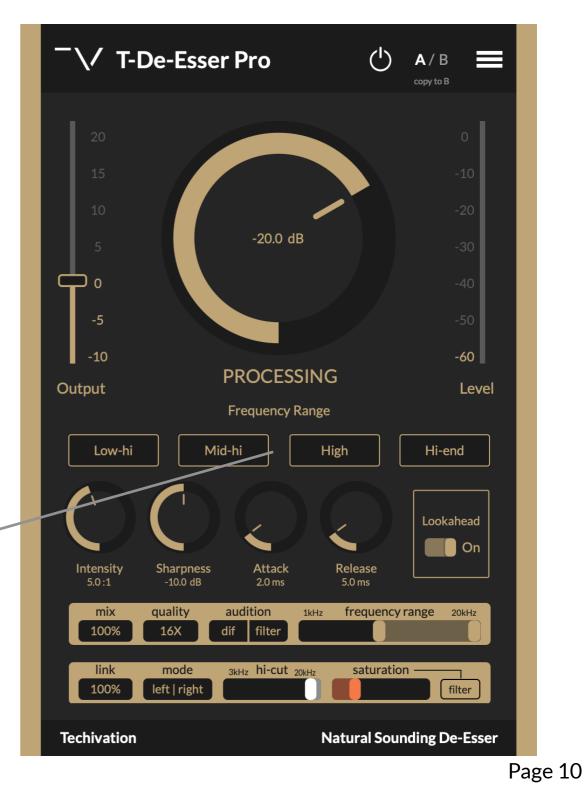

### **On/Off Button**

Bypass button, enables or disables the plugin's effect on the output sound. Smooth, click-free transitioning makes this parameter ideal for automation.

### Menu

TECHIVATIO

#### A quick menu of useful features:

- Undo
- Redo
- Presets
- Save Preset As...
- Load Preset...
- Default Preset
- GUI Scale
- [Your email]
- About T-De-Esser Pro
- Support

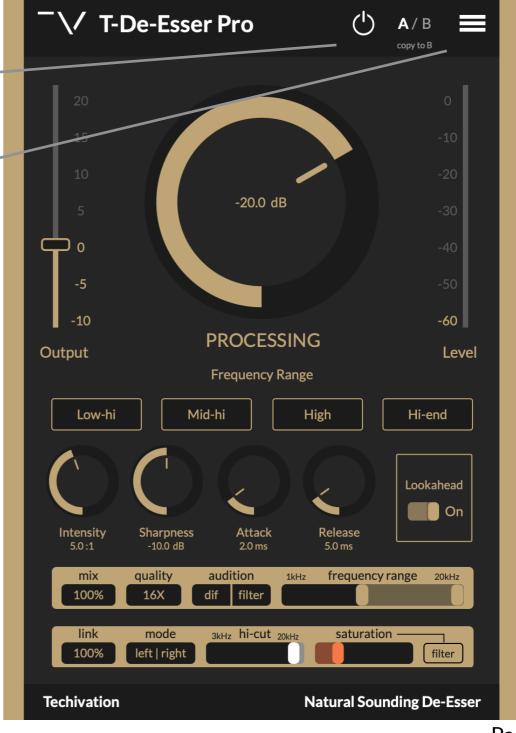

### Attack/Release

The attack setting controls how long it takes for the deesser to engage, while the release setting controls how long it takes to let go.

The attack goes from 0.0 ms to 30.00 ms. And the Release goes from 1.0 ms to 120.00 ms.

A fast attack results in a softer sound, while a slower attack setting will make the sound punchier. If you go too fast with the attack it may cause distortion, but if you have the "Lookahead" option turned on, it will help the attack to operate more accurately, resulting in a more natural sound.

#### Lookahead

The Lookahead function allows the de-esser to "see" the input signal before it is processed, allowing it to handle transitory information better and make the attack smoother.

Having the "Lookahead" on will increase the latency so it's not ideal to be used while tracking/recording.

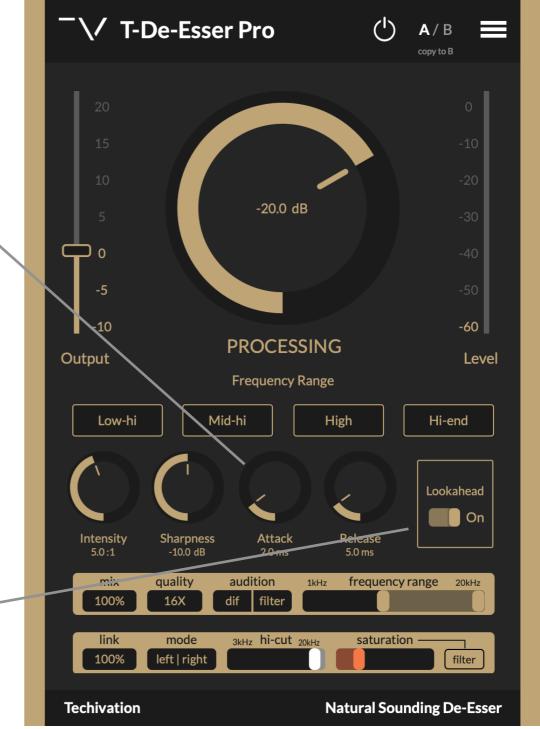

#### **Frequency Range**

This feature allows you to choose your custom frequency range in high frequencies for a more accurate result.

You can choose to select frequencies from 1kHz to 20kHz. The T-De-Esser Pro focuses on this frequency range for finding and removing harsh sounds. The meter around the processing knob also shows the input level that is coming from the selected frequency range.

#### Audition

This feature allows you to quickly listen to the De-Esser filter's frequency range or just the effect of the De-Esser on your signal.

If you select "filter" you will only hear your selected high-frequency range sound that you want to smooth out. By selecting the "dif" you will hear the harsh sounds that are being removed/cleaned by the T-De-Esser Pro.

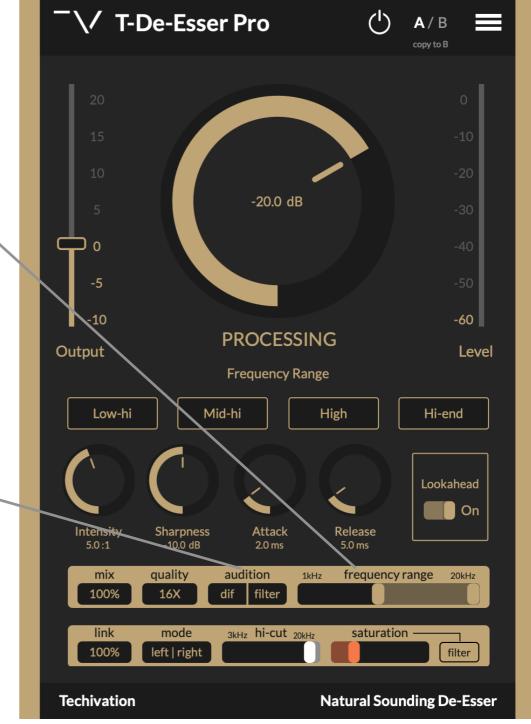

### Quality

TECHIVATIO

This is the Oversampling feature in T-De-Esser Pro that helps you decrease aliasing by executing the internal process at a higher sample rate than the host, up to 16 times higher. (In other words, it will improve the quality of your audio.)

As you increase the oversampling, the plug-in's CPU usage will also increase. It is not recommend to be used while tracking/recording.

### Mix

The "Mix" option regulates the mix of the two input and output signals, making it ideal for parallel processing.

It goes from 0% (plug-in bypassed) to 100% that is the default number. You can either click and scroll your mouse on it or click and type a number to change its setting.

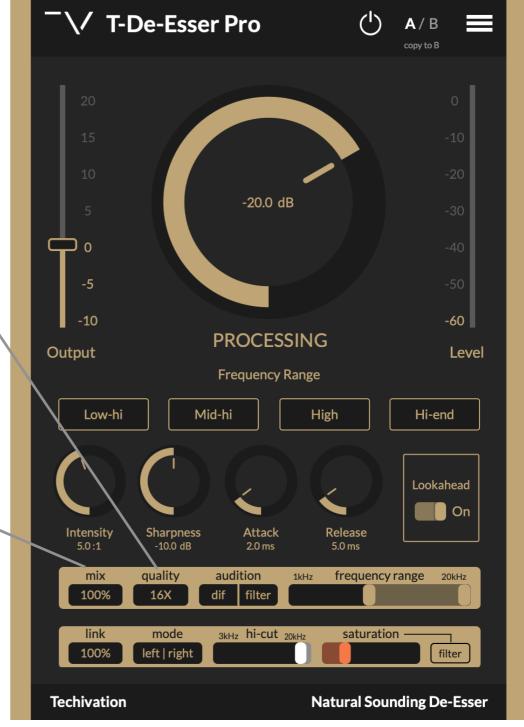

#### Saturation

The saturation feature in T-De-Esser Pro adds a unique color and texture to the sound, helping the de-esser in some cases to make a smoother sound.

It can also create a new character for your sounds, specially when used with the other features like the "mix" and the "hi-cut".

### Saturation "filter"

This option allows you to add saturation only to the specific selected high-frequency range. As you push the "filter" button, its color will change to orange meaning, it's engaged.

It makes the high frequencies sound crisp without harshness and is a great tool for blending them into the context of a mix.

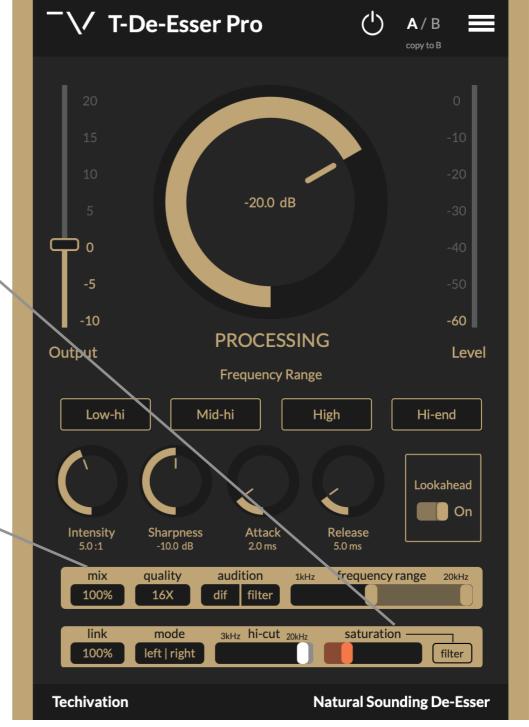

### Hi-cut

It's a very gentle filter that may fade away some of the harsh frequencies, resulting in a more pleasing sound when used in conjunction with the de-esser.

Also, it is a creative tool for changing the sound character and pushing the sounds deeper in the mix to create a sense of depth.

#### Mode

T-De-Esser Pro's Mid/side option lets you process a stereo track's center and side signals individually.

### Link

This option balances the depth of processing between the left and right or mid and side channels, as determined by the stereo Mode toggle.

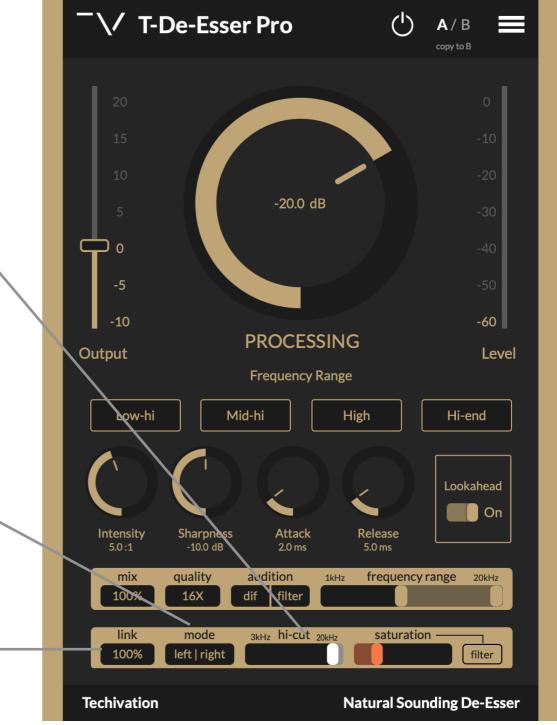

#### Undo/Redo

Check out page #8

#### Presets

Allows you to load presets from the T-De-Esser built-in preset menu.

#### Save Preset As...

Allows you to save your own custom presets in your computer's presets folder.

### Load Preset

Allows you to load presets from your computer's presets folder.

#### **Default Preset**

This makes all the settings back to the default.

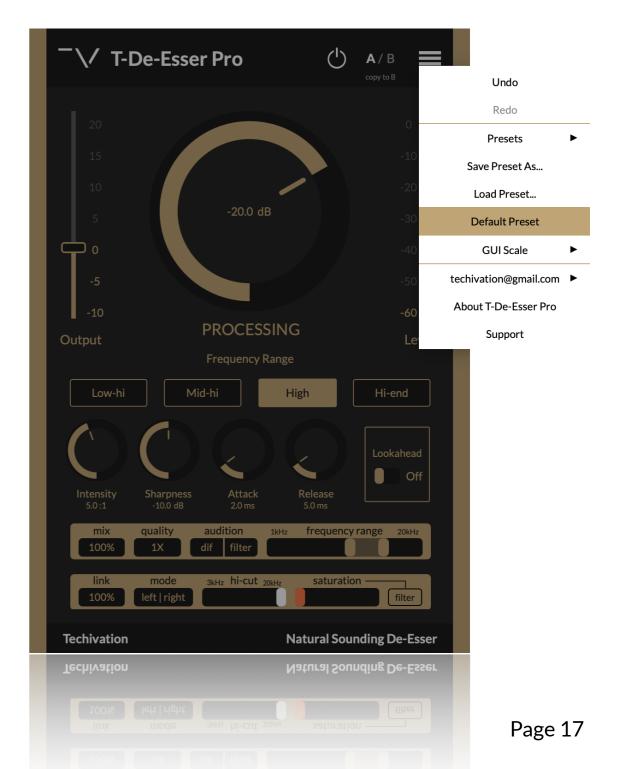

#### **GUI** Scale

TECHIVATIO

This allows you to choose the scale of the plug-in interface from 80% to 150%.

### [your email]

While you're signed in and have the T-De-Esser Pro activated, you will see your email below the GUI scale option in the menu, while in the T-De-Esser Plus, this part of the menu will open the "Sign In" window.

#### As you drag your mouse on [your email] in the menu, another side menu opens up, which has these options:

- Manage Active Machines
- Change Password
- Sign-out

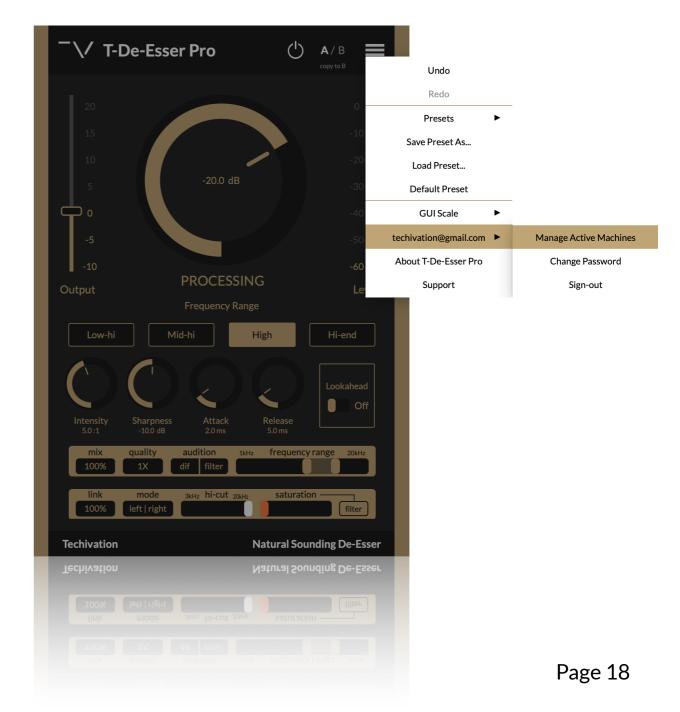

### [your email] sub-menu items

#### Manage Active Machines

This will open a new window that lets you activate/ deactivate the plug-ins you have installed on your computer devices.

You can have the T-De-Esser Pro activated on two computer devices at the same time.

#### **Change Password**

This option opens up a new window that'll let you change your Techivation

#### Sign-out

You can sign out of the plug-in by selecting on the "Sign-out" option. This will make the plug-in back to T-De-Esser Plus, until you sign in again.

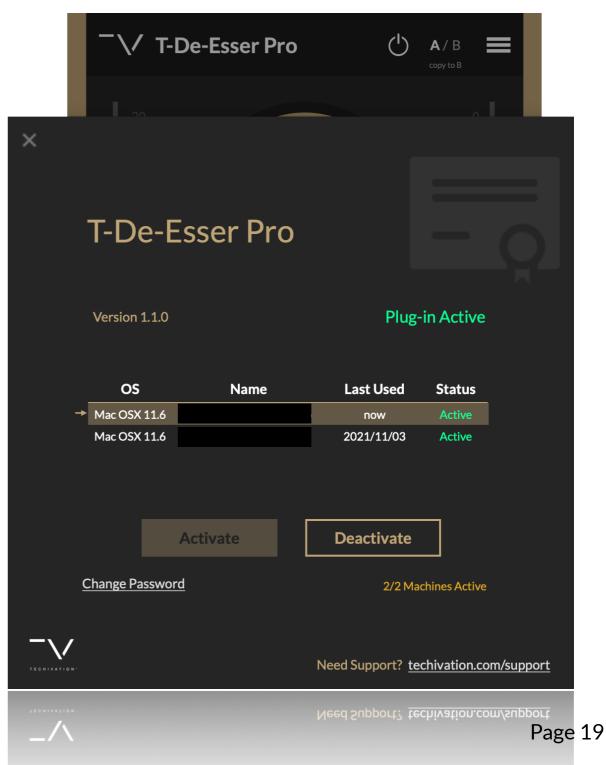

#### **About T-De-Esser Pro**

Brief information about your current plug-in version, new plug-in updates as well as a notification area which allows you get notified when new updates for the plug-in are available. You can disable/enable the notification feature by unchecking the "Check for updates".

#### Support

As you click on "support" in the plug-in menu, you will quickly move in to our support webpage in your computer browser. You can find information about common issues, or use our contact form to reach out to us via email.

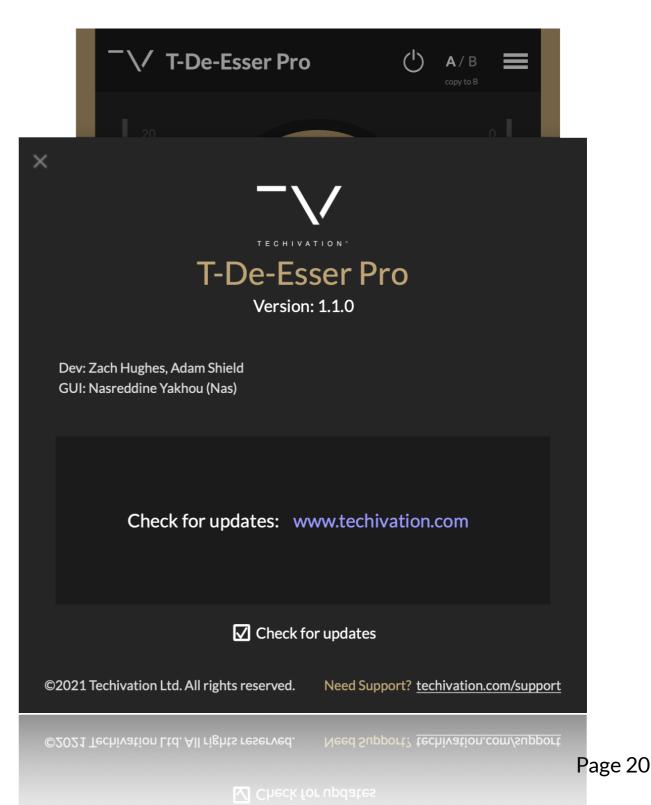

#### Compatibility

TECHIVATIO

Plugin formats: VST, VST3, AU, AAX. Platforms supported: Mac OS X 10.11 (OS X El Capitan) – macOS 11.6 (Big Sur) - Native M1

Windows 7 and up.

DAWs supported: Ableton Live, Logic Pro, Avid Protools, FL Studio, Cubase, Nuendo, Reaper, and other major DAW softwares on the market.

#### Activation

T-De-Esser Pro requires a purchased license to get activated according to our terms and conditions. As soon as you purchase a license from us, you'll automatically have your Techivation account activate the plug-in for you, after you sign- in. Everyone with one purchased license, can use the plug-in on maximum two machines at the same time. You can purchase a pro license from our website <u>techivation.com/t-de-esser-pro</u>

#### Support

For any support inquiries check out <u>techivation.com/support</u>

Check out <u>techivation.com/terms-conditions</u> to learn more about the rights.

If you have any questions, feel free to reach out to us via email. <u>info@techivation.com</u>

#### Installation

The installation files for the T-De-Esser Plus and T-De-Esser Pro are the same. If you purchase a "Pro" license, you can sign in to T-De-Esser Plus to activate the T-De-Esser Pro.

A software download is supplied with your sign-up/purchase, however you can always go to Techivation.com for the latest software updates.

After downloading, unzip the file and select either Mac or PC installer depending on your system. (Warning: don't run the PC file on a Mac and vice-versa).

- Mac: Double click on the PKG installer and follow the instructions
- PC/Windows: Double click on the setup file and follow the instructions

#### **Uninstall Locations**

#### MAC OS

TECHIVATION

AU: /Library/Audio/Plug-ins/Components/ VST: /Library/Audio/Plug-ins/VST/ VST3: /Library/Audio/Plug-ins/VST3/ AAX: /Library/Application Support/Avid/Audio/Plug-Ins/

#### WINDOWS

VST: Custom path from installer VST3: \Program Files\Common Files\VST3\ or \Program files(x86)\Common Files\VST3 AAX: \Program Files\Common Files\Avid\Audio\Plug-Ins\